## **EndNote**

### **Import av referanser fra AMED (OvidSP)**

**!** Husk å alltid ha en oppdatert backup av biblioteksfila og tilhørende datamappe før du gjør større endringer eller importer til EndNote!

Denne veiledningen er testet for EndNote X1 og X2. Brukere med versjon 9 eller X mangler filter for AMED (OvidSP). Et filter kan imidlertid lastes ned fra siden som denne veiledningen ligger på.

#### **Direkte import:**

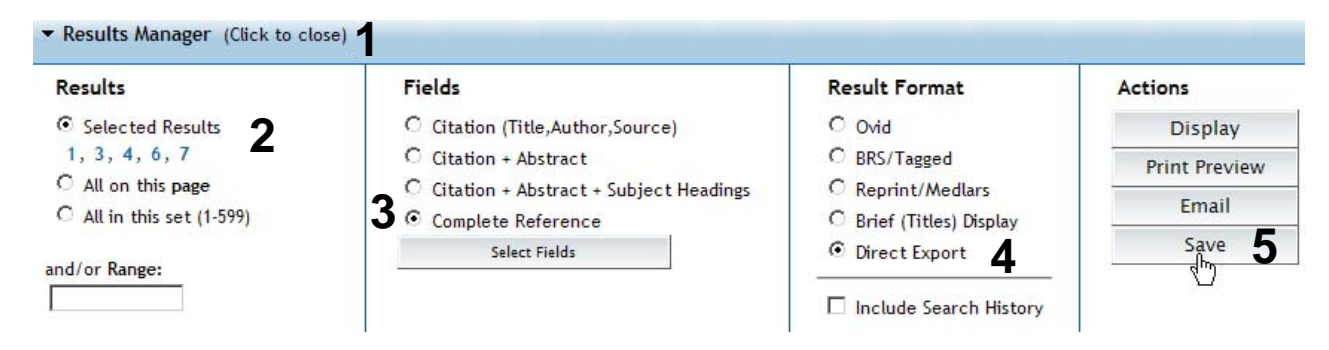

Gå til **"Result Manager" (1)** etter at du har bestemt hvilke referanser som du ønsker å importere. Marker hvilke referanser som er valgt under **"Results" (2)**, velg deretter hvilke felter som ønskes overført **(3)** (**"Citation + Abstract + Subject Headings"** eller **"Complete Reccord"** anbefales)**.** Velg **"Direct Export" (4)** under **"Result format"**. Trykk deretter på **"Save" (5)**.

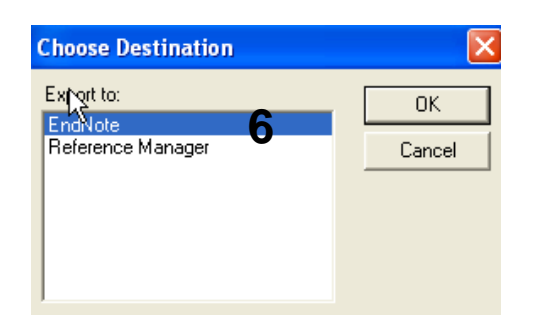

Velg hvilket program det skal importeres til **(6)**. Utseende til denne meldingen kan variere avhengig av hvilen nettleser som benyttes.

## **EndNote**

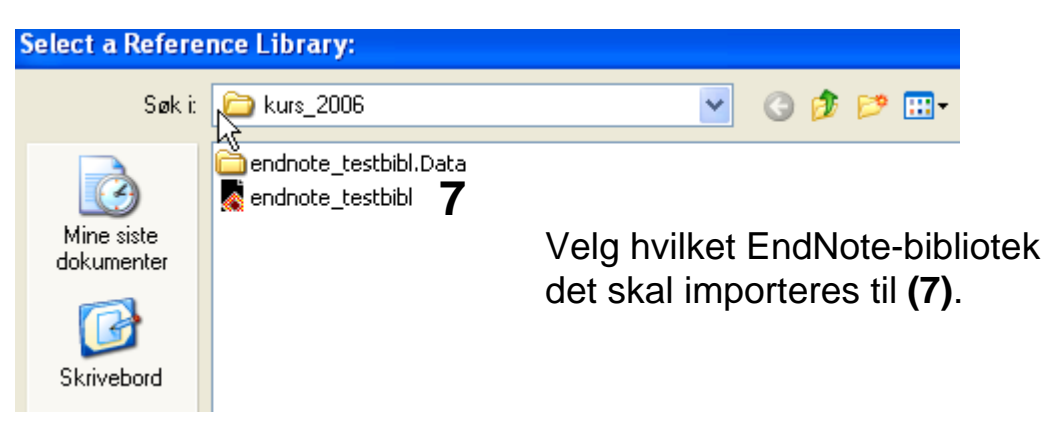

Som regel blir nå referansene importert direkte inn i EndNote. Noen ganger må du imidlertid manuelt velge korrekt filter. Dette gjøres slik: Velg **"AMED (OvidSP)"** fra lista som spretter opp, og trykk deretter på **"Choose-knappen**".

EndNote åpner nå en liste over kun de importerte referansene. Det er lurt å åpne et par av referansene for å sjekke at importen er korrekt (sjekk at de ulike referansedataene er kommet inn i korrekt felt).

Velg **"Show all references"** fra **"References" eller gruppe menyen** for å se alle referansene i den valgtebiblioteksfila.

#### **Import med mellomlagring:**

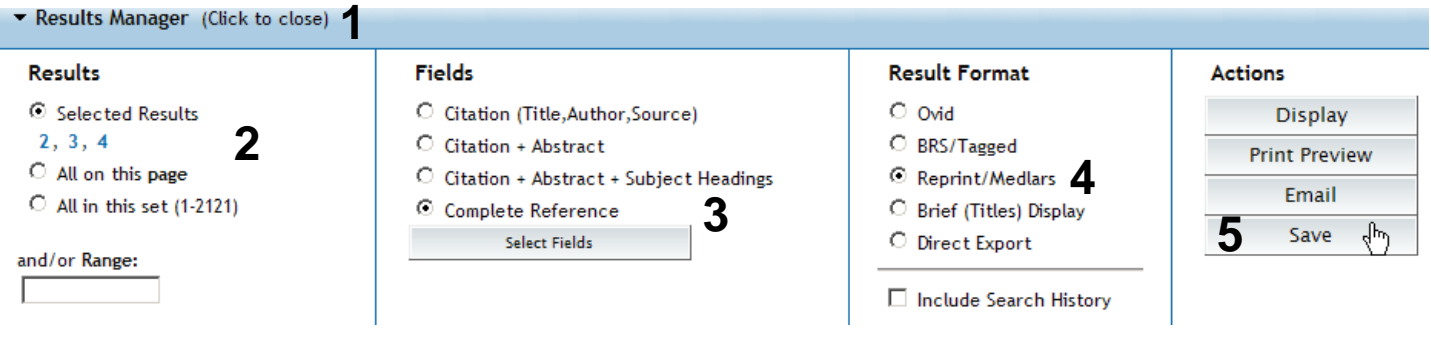

Gå til **"Result Manager" (1)** etter at du har bestemt hvilke referanser som du ønsker å importere. Marker hvilke referanser som er valgt under **"Results" (2)**, velg deretter hvilke felter som ønskes overført **(3)** (**"Citation + Abstract + Subject Headings"** eller **"Complete Reccord"** anbefales)**.** Velg **"Reprint/Medlars" (4)** under **"Result format"**. Trykk deretter på **"Save" (5)**.

# **EndNote**

#### **CONTINUE »**

**13** ⊙ Windows Style Linefeeds O Macintosh Style Linefeeds OUnix Style Linefeeds

Velg **"Windows Style Linefeeds" (13)** hvis du har Windows på din datamaskin.

□ Include Search Strategy?

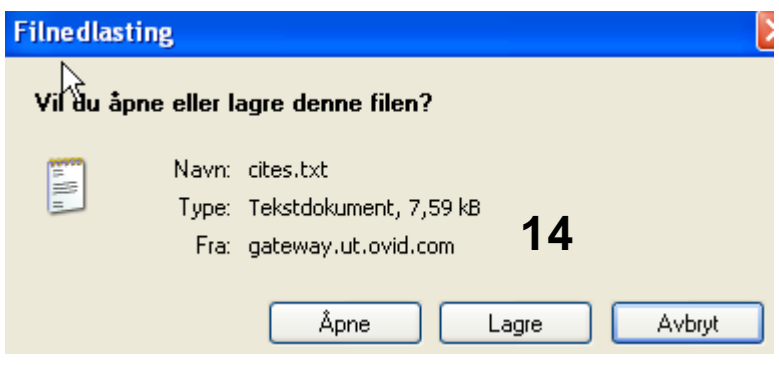

Angi at du ønsker og lagre fila, og velg filnavn og lagringssted **(14)**. Fila skal lagres som vanlig tekstfil  $(x<sub>t</sub>)$ .

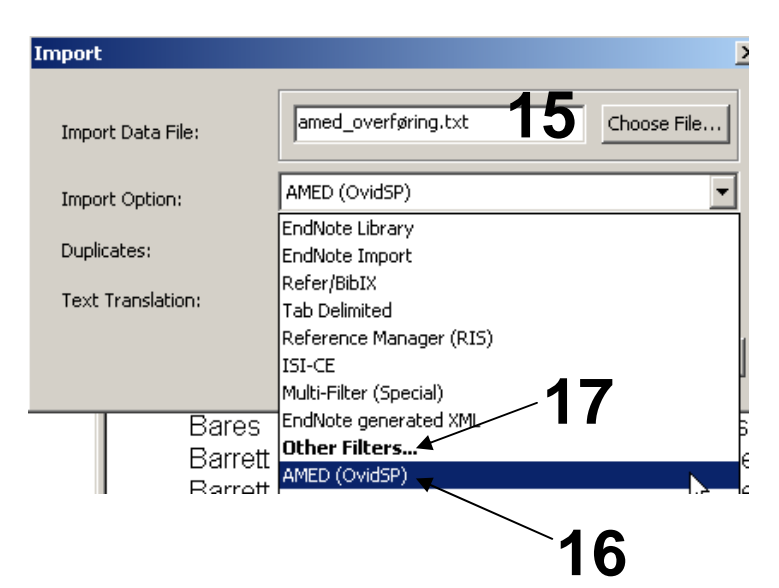

Åpne EndNote, og velg **"Import"** fra **"File" menyen**.

Velg fil som skal importeres **(15)**.

Velg importfilteret **AMED (OVID)(16)** fra lista. Riktig importfilter er nødvendig for at referansene skal bli korrekt importert til EndNote.

Første gang må **"Other filters" (17)**  velges. Velg så riktig filter fra listen over tilgjengelig filter.

Avslutt med **"Choose"** knappen.

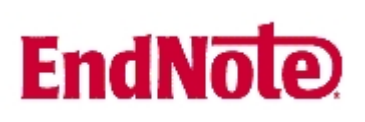

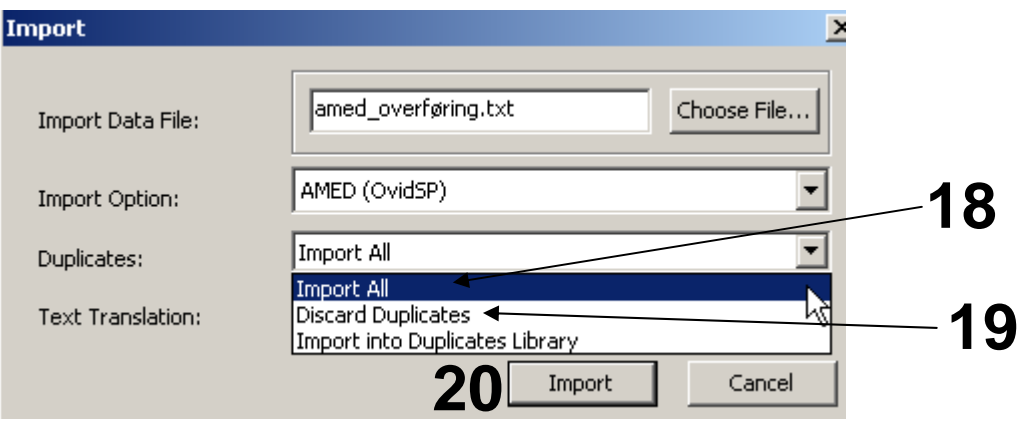

Velg **"Import all"** fra **"Duplicate-menyen" (18)** hvis du ønsker å importere alle referanser i fila uten at det sjekkes for duplikater i basen (du kan imidlertid filtrere ut duplikater i EndNote senere). Velg **"Discard duplicates" (19)** hvis du ønsker å filtrere ut eventuelle duplikater i forbindelse med selve importen.

Trykk deretter på **"Import" knappen (20)**, og referansene vil bli importert inn i EndNote.

EndNote åpner nå en liste over kun de importerte referansene. Det er lurt å åpne et par av referansene for å sjekke at importen er korrekt (sjekk at de ulike referansedataene er kommet inn i korrekt felt).

Velg **"Show all references"** fra **"References" menyen** for å se alle referansene i den valgtebiblioteksfila.